# **Table of Contents**

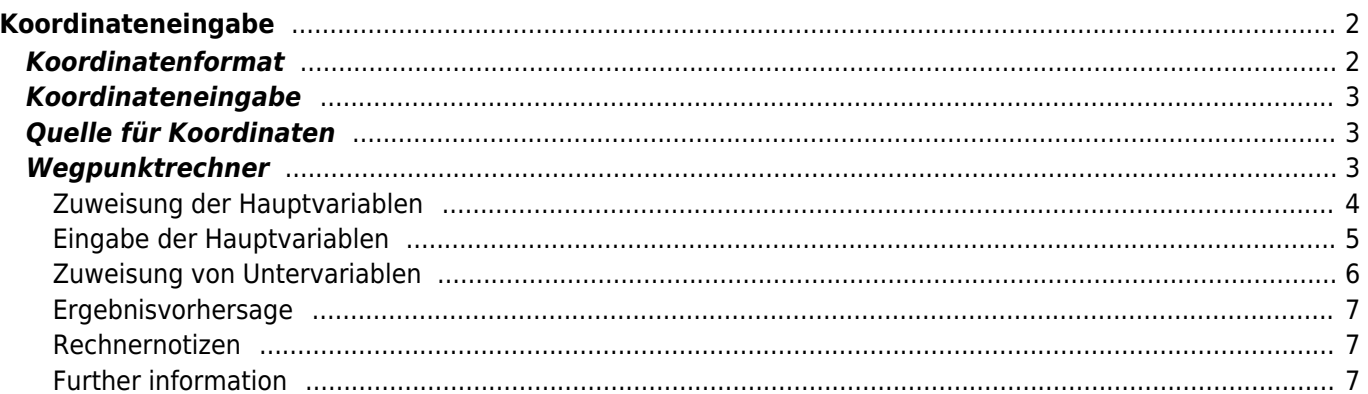

#### $\blacktriangleright$  Fix Me! **Diese Seite wurde noch nicht vollständig übersetzt. Bitte helfen Sie bei der**

**Übersetzung.**

(diesen Absatz entfernen, wenn die Übersetzung abgeschlossen wurde)

# <span id="page-1-0"></span>**Koordinateneingabe**

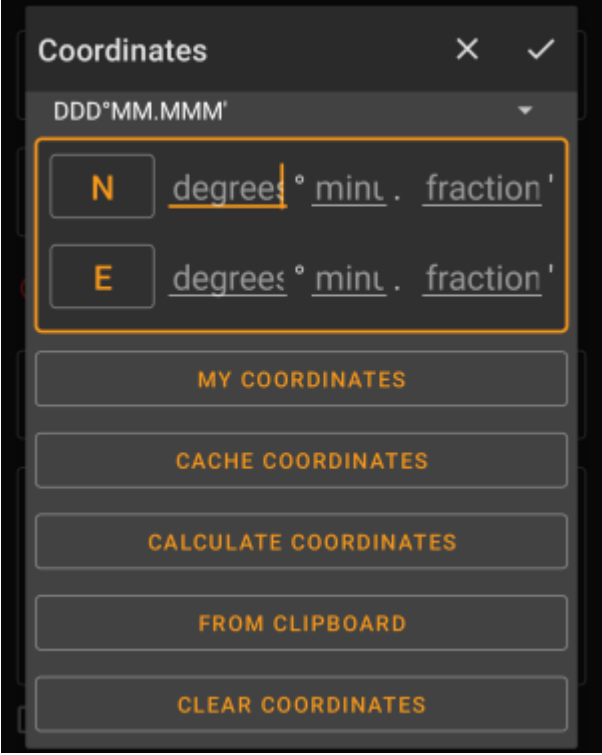

Der Koordinaten-Eingabedialog wird geöffnet, wenn du auf die Koordinaten klickt während du einen [Wegpunkt](https://cgeo.droescher.eu/de/cachedetails#waypoint_tab) editierst, eine [Suche](https://cgeo.droescher.eu/de/mainmenu/search) ausführen möchtest oder das [Gehe zu-](https://cgeo.droescher.eu/de/mainmenu/goto)Menü benutzt.

Die Schaltfläsche Schließt den Dialog, ohne die Änderungen zu übernehmen; die Schaltfläche Schließt den Dialog und speichert die Änderungen.

> Stell sicher, dass du bei der Nutzung des Wegpunkt-Rechners die Änderung hier speicherst, auch wenn noch keine gültigen Koordinaten angezeigt werden, aber du Änderungen in der Berechnung gemacht hast.

### <span id="page-1-1"></span>**Koordinatenformat**

#### DDD°MM.MMM'

Durch Klick auf dieses Feld kannst du zwischen den verschiedenen [unterstützten Koordinatenformaten](https://cgeo.droescher.eu/de/coordformat) wählen oder Schlicht auswählen, um das gewünschte Format manuell einzugeben. Die Eingabefelder für die Koordinaten verändern sich in Abhängigkeit vom hier gewählten Koordinatenformat.

### <span id="page-2-0"></span>**Koordinateneingabe**

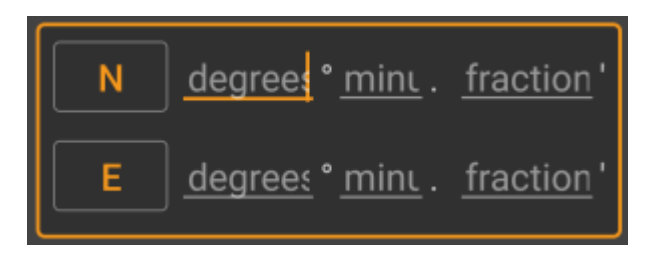

Benutze diese Felder, um die Koordinaten einzugeben. Durch Klick auf N/E kannst du nach Bedarf auf S/W ändern. Die Anordnung der Felder hängt vom oben gewählten Koordinatenformat ab.

# <span id="page-2-1"></span>**Quelle für Koordinaten**

Unterhalb der Koordinateneingabe findest du mehrere Schaltflächen um Koordinaten von unterschiedlichen Quellen einzufügen. Je nachdem in welchem Menü du die Koordinateneingabe verwendest und abhängig von weiteren Bedingungen, werden alle oder nur ein Teil der Schaltflächen angezeigt.

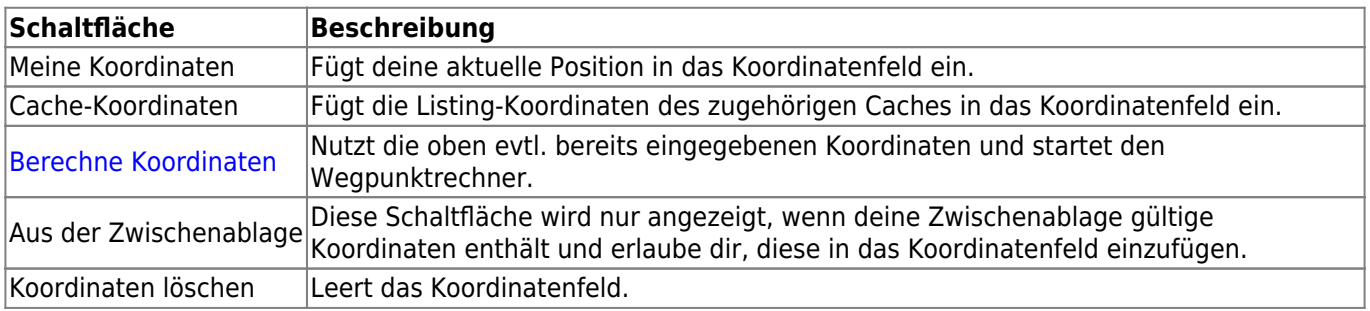

## <span id="page-2-2"></span>**Wegpunktrechner**

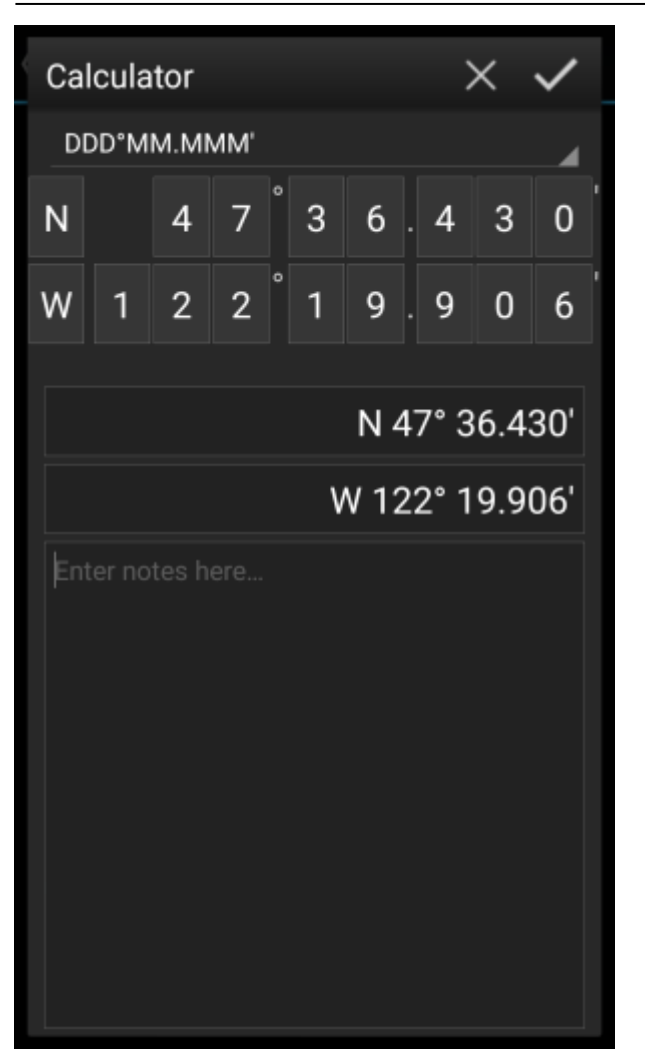

c:geo bietet einen Rechner für Koordinator, der es erlaube Variablen und Formeln zu benutzen um Koordinaten basierend auf dem Resultat zu berechnen.

Nachdem du auf Berechne Koordinaten im [Eingabefenster](#page--1-0) geklickt hast, wird diese Ansicht angezeigt.

The  $\geq$  button will close the dialog without changes, the  $\geq$  will close the dialog, save the changes and return to the waypoint editor.

> You can use the calculator also for preparing your field trip by entering the needed variables and formulas but not yet entering values for your variables. This will of course not yet provide a valid result, but you can still Œ. save the current state at any time by saving your changes in the calculator and afterwards saving the waypoint state.

Clicking on the first field will open a drop down menu allowing to change between different coordinate formats as explained [here.](#page--1-0) All further functions are explained below.

For easier understanding we will use an example of how the calculator can be used.

#### <span id="page-3-0"></span>**Zuweisung der Hauptvariablen**

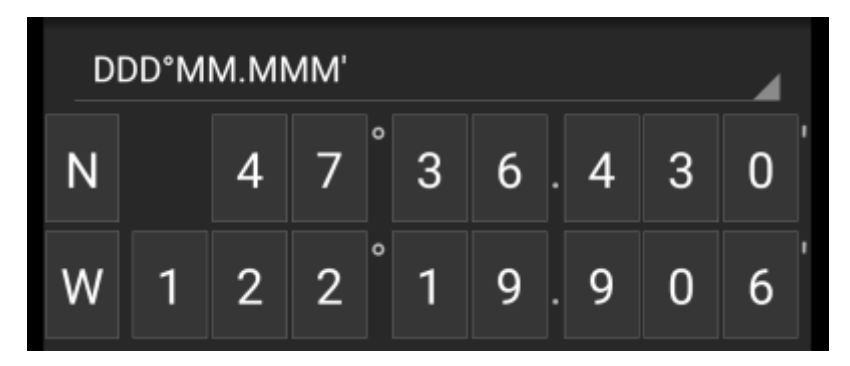

Standardmäßig zeigt dieser Bereich die Cache-Koordinaten als Startpunkt für das Zuweisen deiner Variablen.

Durch kurzen Klick auf jede Stelle kannst du zyklisch zwischen folgenden Funktionen für die jeweilige Stelle wechseln:

- **Zuweisung einer Variable für diese Stelle** Weist die nächste ungenutzte Variable (A-Z) dieser Stelle zu.
- **Diese Stelle auslassen** Entfernt diese Stelle komplett aus der Rechnung. Dies erlaubt Lösungen mit mehr als einer Stelle in den benachbarten Variablen.
- **ZUrücksetzen auf den Ursprungszustand** Zeigt wieder den originalen Zahlenwert.

Des weiteren kannst du auf jede Stelle einen langen Klick ausführen, um manuell eine Zahl oder eine Variable einzugeben.

Das Ergebnis könnte so aussehen, wie in folgendem Beispiel dargestellt:

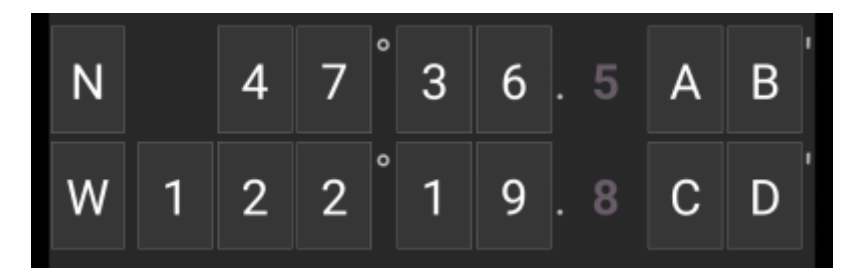

### <span id="page-4-0"></span>**Eingabe der Hauptvariablen**

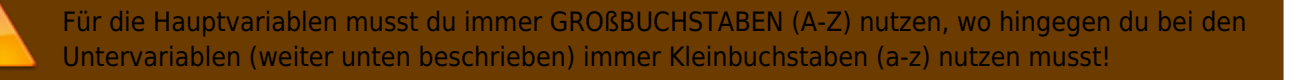

Der Bereich unterhalb des Koordinatenfeldes zeigt Felder für alle im Koordinatenfeld zugewiesenen Hauptvariablen. In unserem Beispiel sieht es wie folgt aus, da wir vier Hauptvariablen (A,B,C,D) zugewiesen haben:

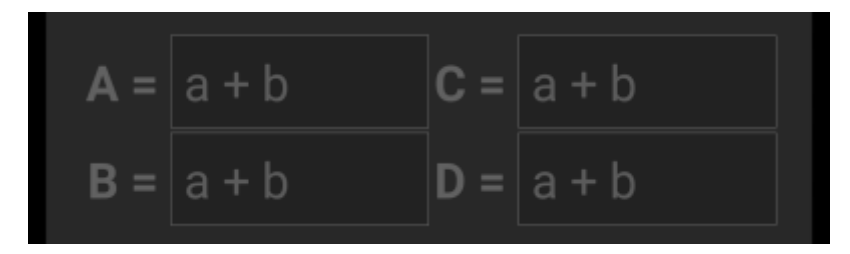

Du kannst nun diese Felder dazu nutzen, eine Formel mit Untervariablen (Kleinbuchstaben a-z) zuzuweisen um das Ergebnis für die Hauptvariablen zu berechnen.

Die folgenden Operatoren werden in diesen Formeln unterstützt:

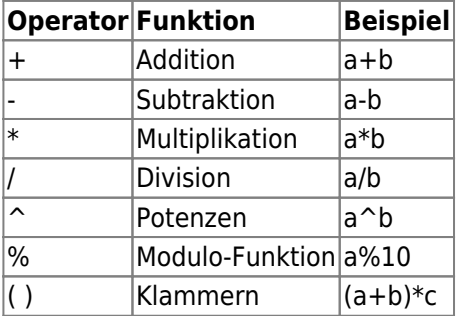

In unserem Beispiel nutzen wir die folgenden Formeln für die Hauptvariablen (wie sie z.B. vom Cache-Besitzer in der Beschreibung vorgegeben werden) um fortzufahren:

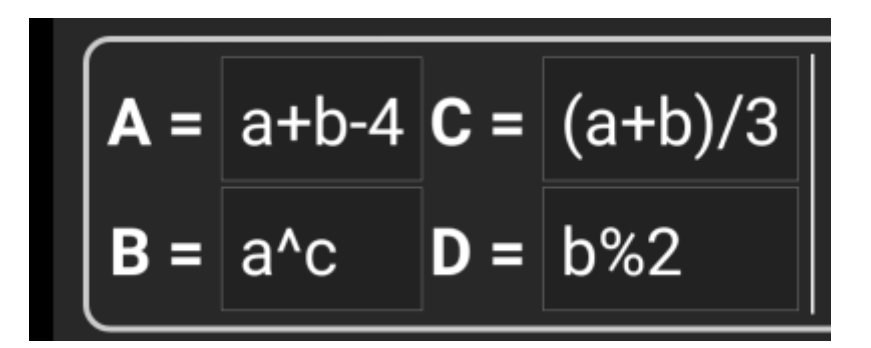

#### <span id="page-5-0"></span>**Zuweisung von Untervariablen**

Für die Untervariablen musst du immer Kleinbuchstaben (a-z) nutzen, wo hingegen du bei den Hauptvariablen (weiter oben beschrieben) immer GROßBUCHSTABEN (A-Z) nutzen musst!

Nach der Zuweisung von Formeln zu den Hauptvariablen wird automatisch ein Eingabefeld für jede dort genutzt Untervariable (Kleinbuchstaben a-z) erzeugt.

Diese Eingabefelder können nun dazu genutzt werden numerische Werte einzugeben, die dann für die automatische Berechnung der Ergebniskoordinaten mit Hilfe der Formeln genutzt werden. Du kannst den Rechner zu jeder Zeit schließen und speichern und wieder zurückkehren um die nächste Untervariable einzugeben, sobald du den Wert gefunden hast während du den Cache löst.

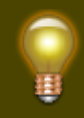

Abhängig von der Anzahl der Haupt- und Untervariablen, musst du die Variablenbereich hin- und herwischen um alle Eingabefelder zu erreichen.

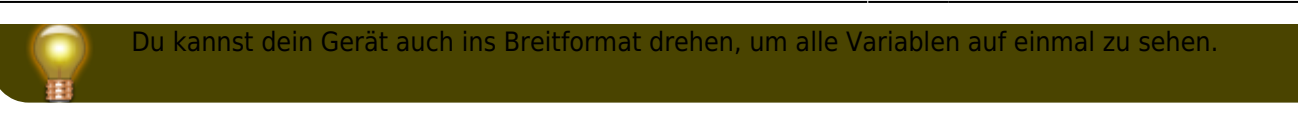

In unserem Beispiel haben wir nun die Werte für a,b,c, und d gefunden und entsprechend eingegeben:

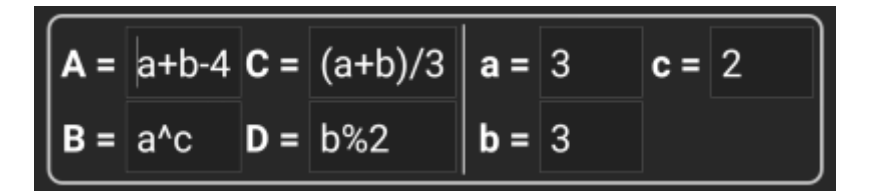

#### <span id="page-6-0"></span>**Ergebnisvorhersage**

Während der Eingabe der Formeln für die Hauptvariablen und den Werten für die Untervariablen wird das Ergebnis fortlaufend im Ergebnisbereich aktualisiert angezeigt.

Stellen, die noch nicht gültig sind werden durch ein \* ersetzt und ausgegraut. Sobald das Ergebnis gültige Koordinaten ergibt, wird das Feld komplett in weißen Zahlen angezeigt.

in unserem Beispiel wird ein gültiges Ergebnis angezeigt:

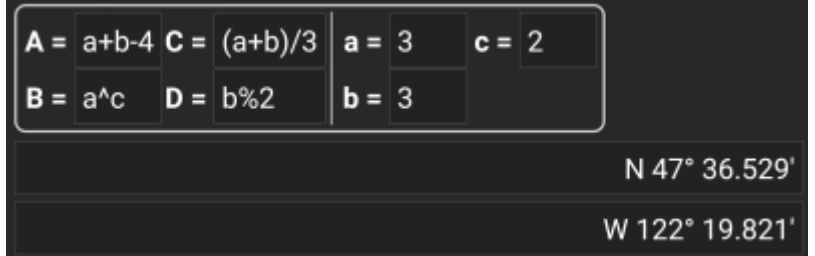

### <span id="page-6-1"></span>**Rechnernotizen**

Der letzte Bereich im Rechner kann dazu genutzt werden Notizen einzugeben oder einzufügen. Dies kann hilfreich sein um z.B. Teile der Cachebeschreibung, welche die zu berechnenden Formeln enthalten dort zu speichern.

Der Inhalt der Rechnernotiz wird mit der Wegpunktnotiz des zur Berechnung genutzten Wegpunktes synchronisiert.

### <span id="page-6-2"></span>**Further information**

[youtube\\_en2y5mvjul4](https://cgeo.droescher.eu/_media/anchor/further_information_the_contributor_of_the_calculator_code_published_some_videos_presenting_different_usage_examples_for_the_calculator/youtube_en2y5mvjul4)

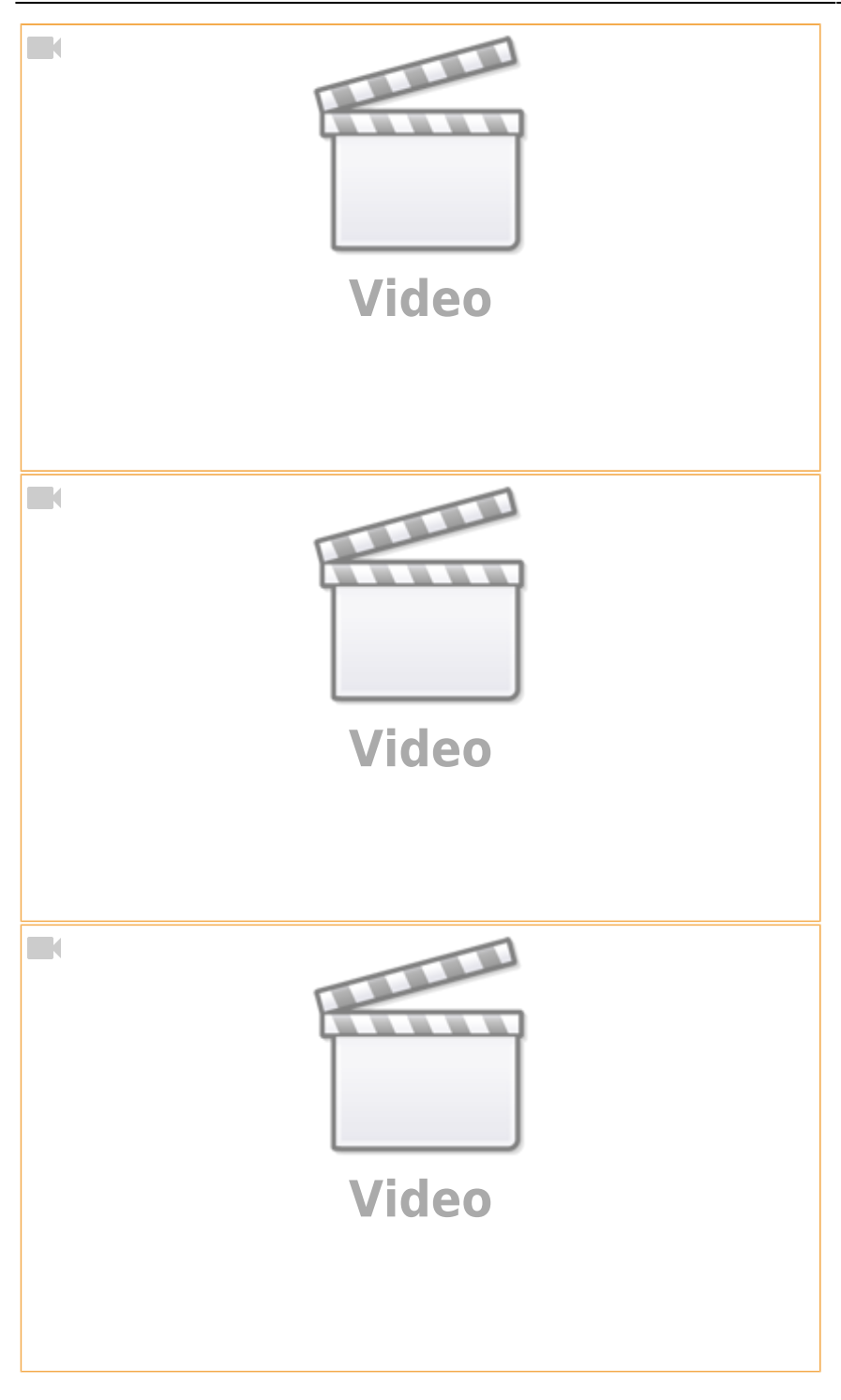